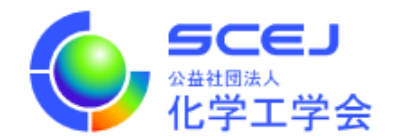

## GOING VIRTUAL 利用者マニュアル

参加者編

Ver.3.0

公益社団法人 化学工学会

2022 年 2 月 28 日

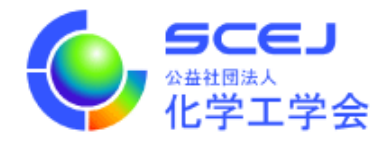

Zoom クライアントインストール編に従って、先に Zoom クライアントをインストールしておいてください。

## セッションへの接続

1. オンライン⼤会サイトにアクセスします。https://goingvirtual.scej.org/ できるだけ新しい web ブラウザをご使⽤下さい。リストから参加するイベントを選択してクリックしま す。

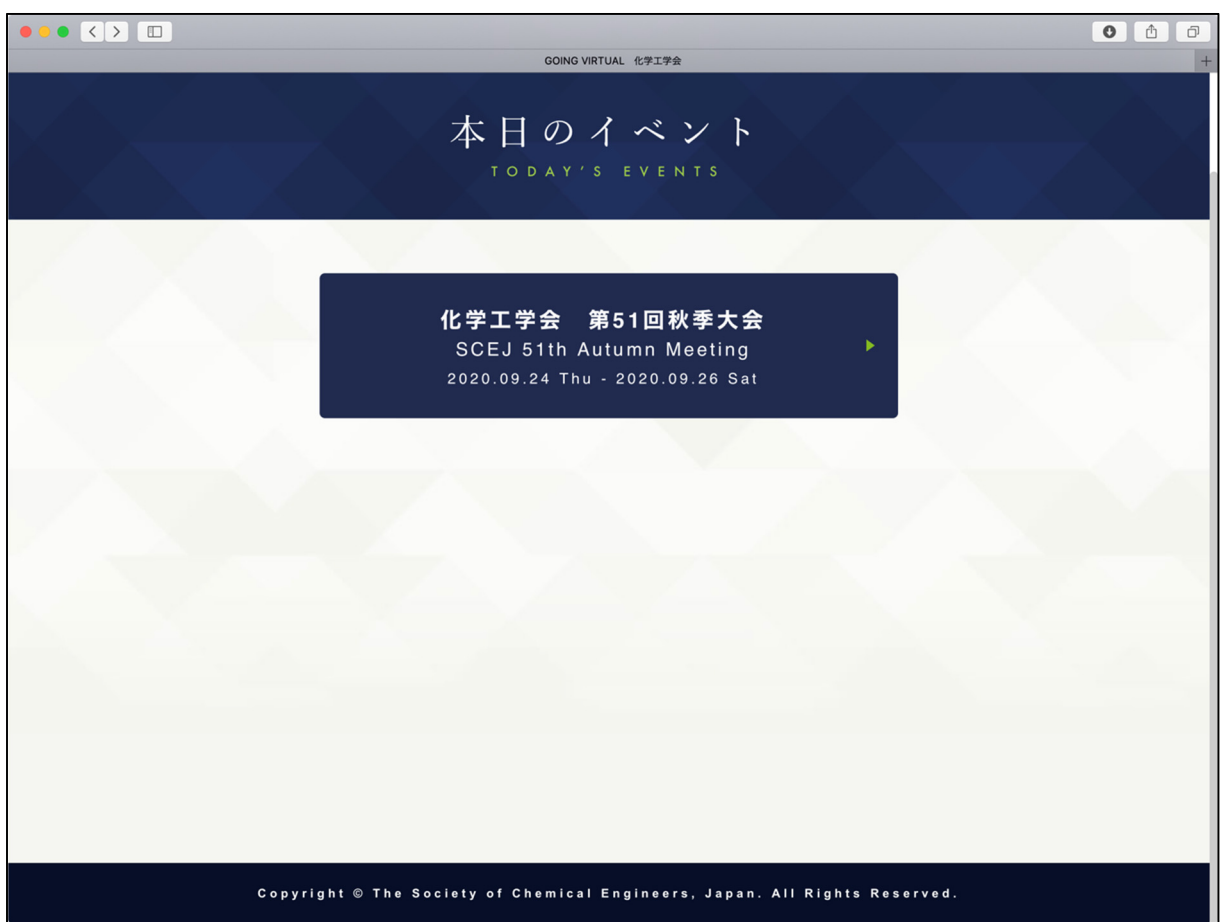

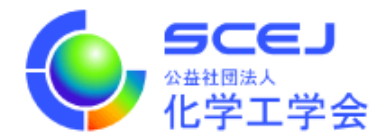

2. 次の画⾯で ENTER ボタンをクリックします。

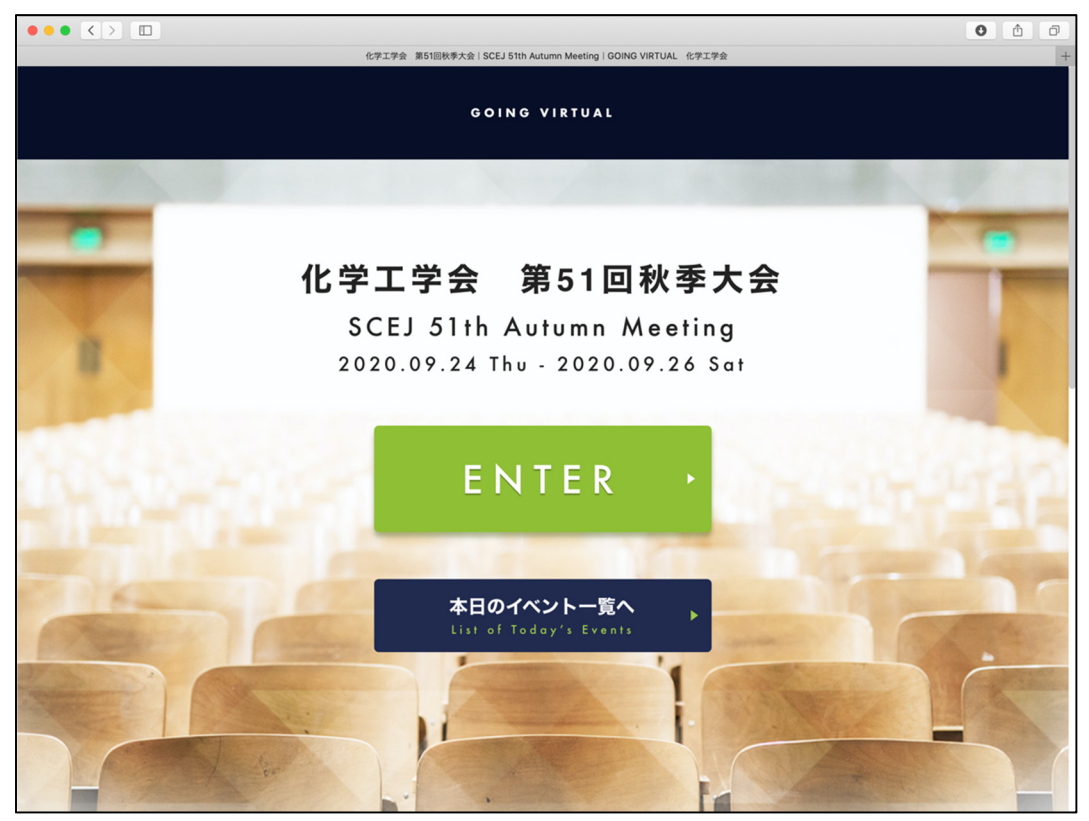

3. 次の画面で、配布された ID とパスワードを入力します。

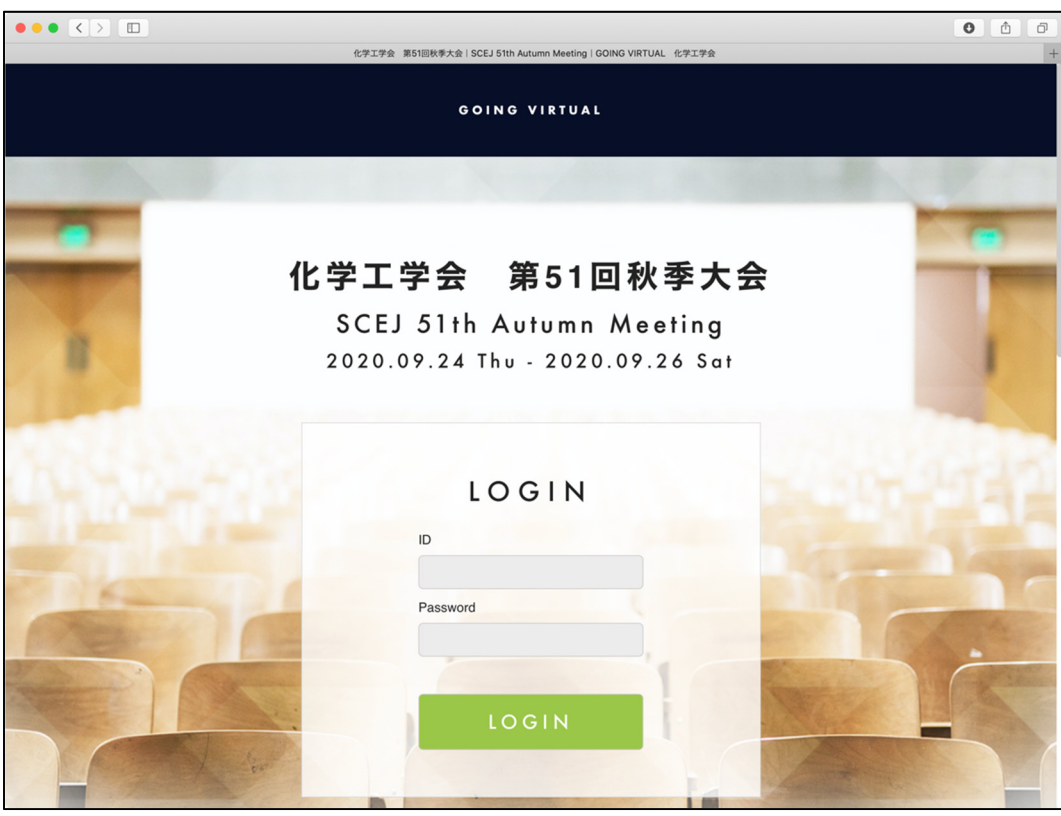

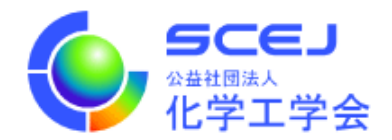

4. ログイン後の画面では、上部に現在実施中のセッションが表示され、下部には全プログラムが表示され ています。現在実施中のセッションの領域では横スクロールにより他の会場のセッションを⾒ることが 出来ます。現在発表中の演題は緑⾊で表⽰されています。詳細を⾒たい、あるいは参加したい演題をク リックすると講演⼀覧に移動します。

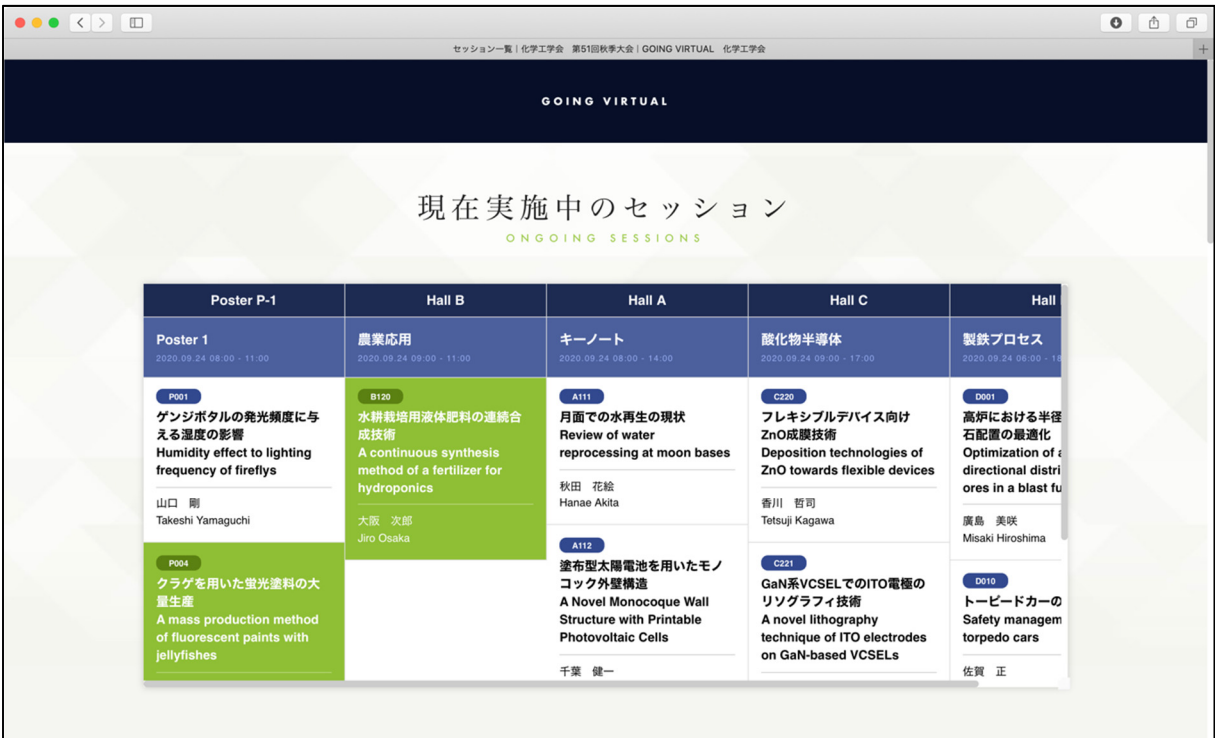

全プログラムでは⽇付をクリックすると他の⽇のプログラムが閲覧できます。

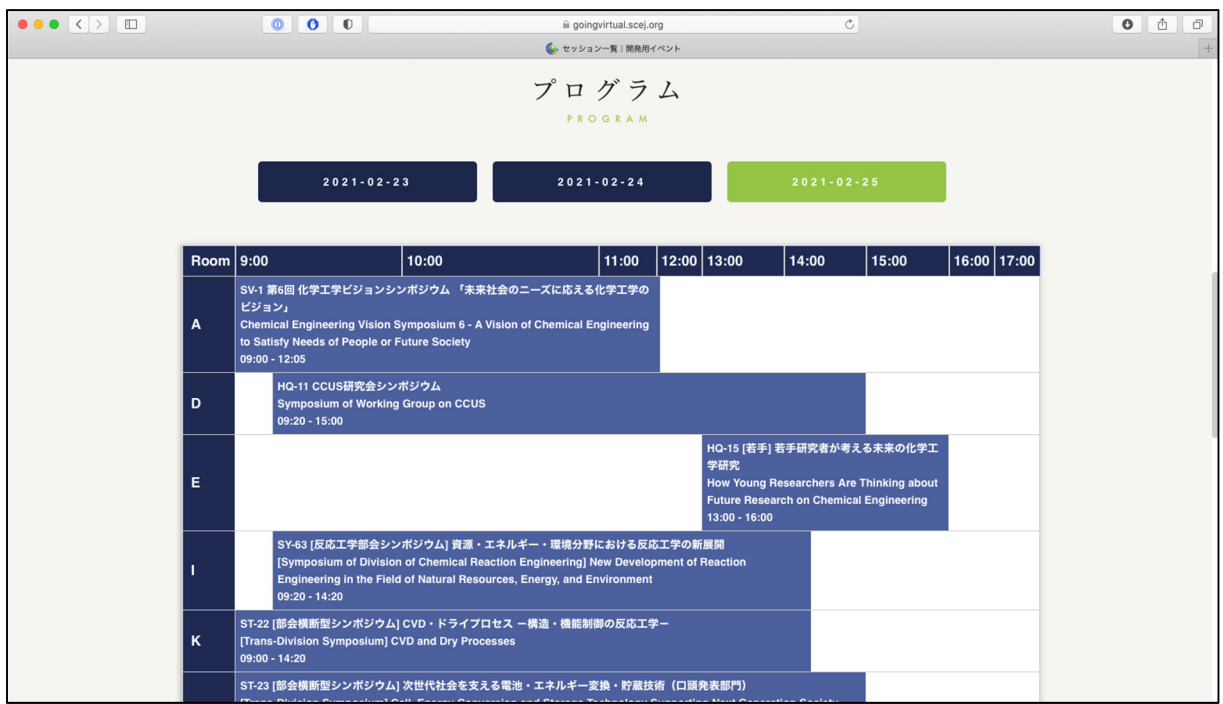

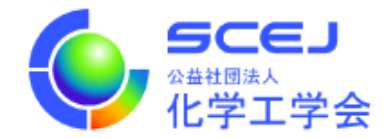

5. 講演⼀覧は下図のように2種類あります。

オーラルセッション等では「セッションに参加」ボタンがあり、クリックすると zoom を起動する画面 に移ります。

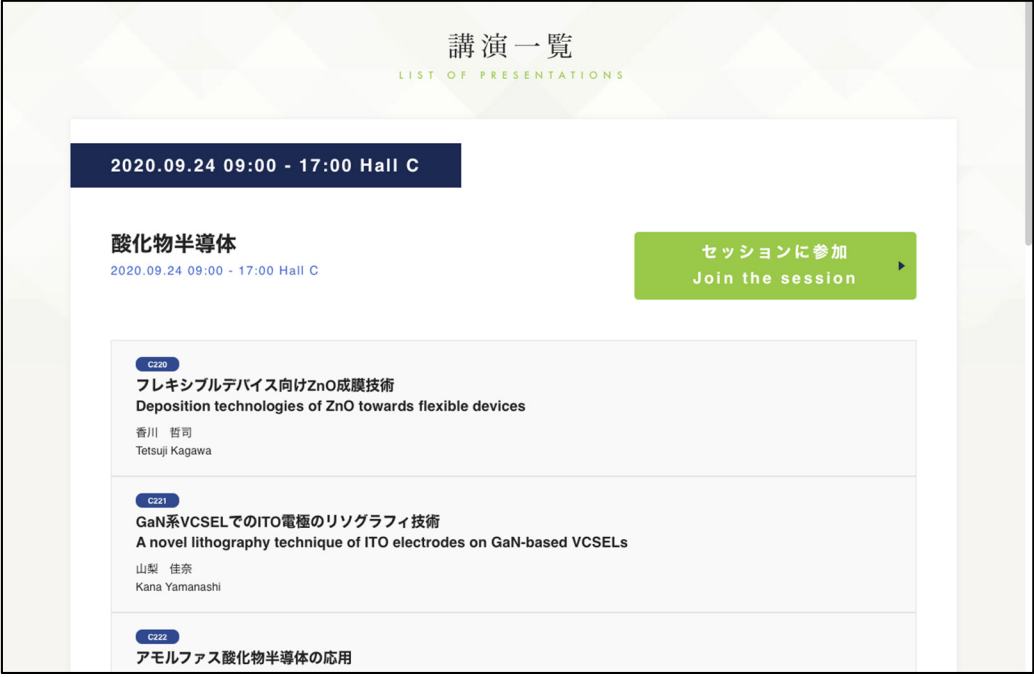

ポスターセッションでは「オンラインセッション」ボタンをクリックすると、「セッションに参加」ボタ ンがある画⾯に移動します。また、各演題の右側にポスターというボタンが表⽰されます。クリックす るとポスターが表⽰されます。また質疑応答が可能なプレゼンテーションについては質疑応答ボタンが 表示されています。質疑応答については8をご覧ください。

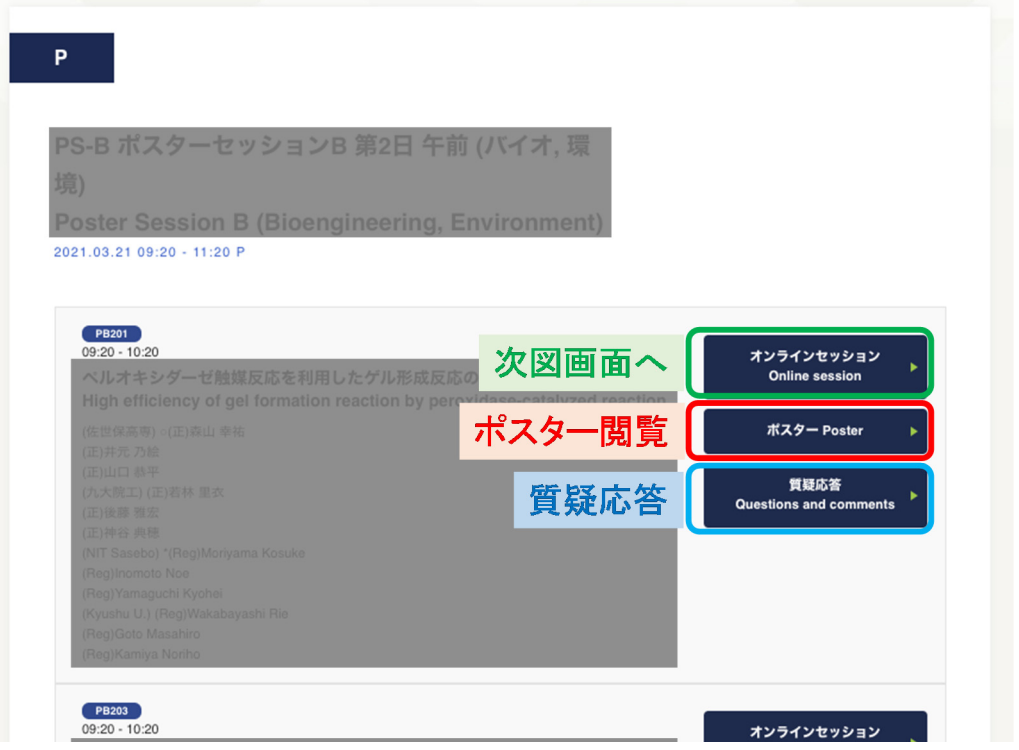

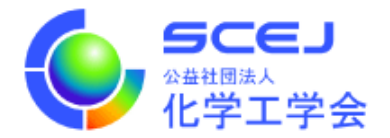

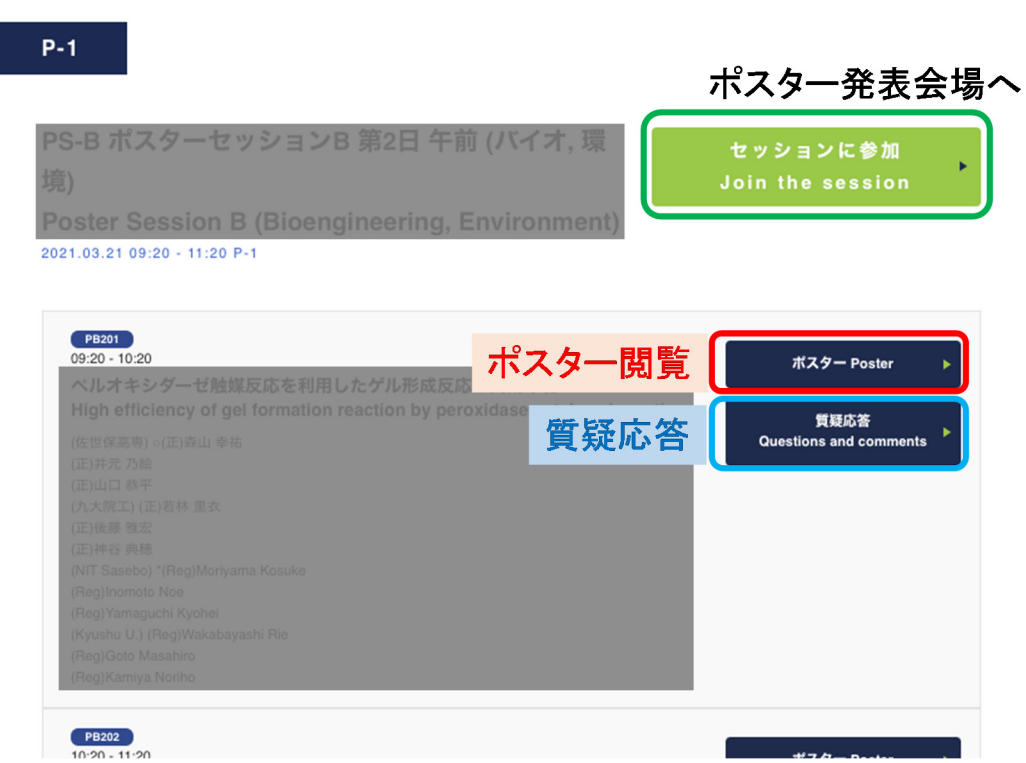

6. セッションに参加ボタンをクリックすると次のような画⾯が出たり、zoom を起動するか尋ねるダイア ログが表示されたりします。zoom クライアントが起動しない場合は「ミーティングを起動」というリ ンクをクリックして下さい。zoom クライアント起動後に名前を設定するように求められた場合は、 「参加登録の受付番号 スペース ご所属 スペース お名前」としてください。(日英いずれかで結構で す)。(例) 0112 東京大学 本郷弥生 / 0112 U. Tokyo HONGO Yayoi

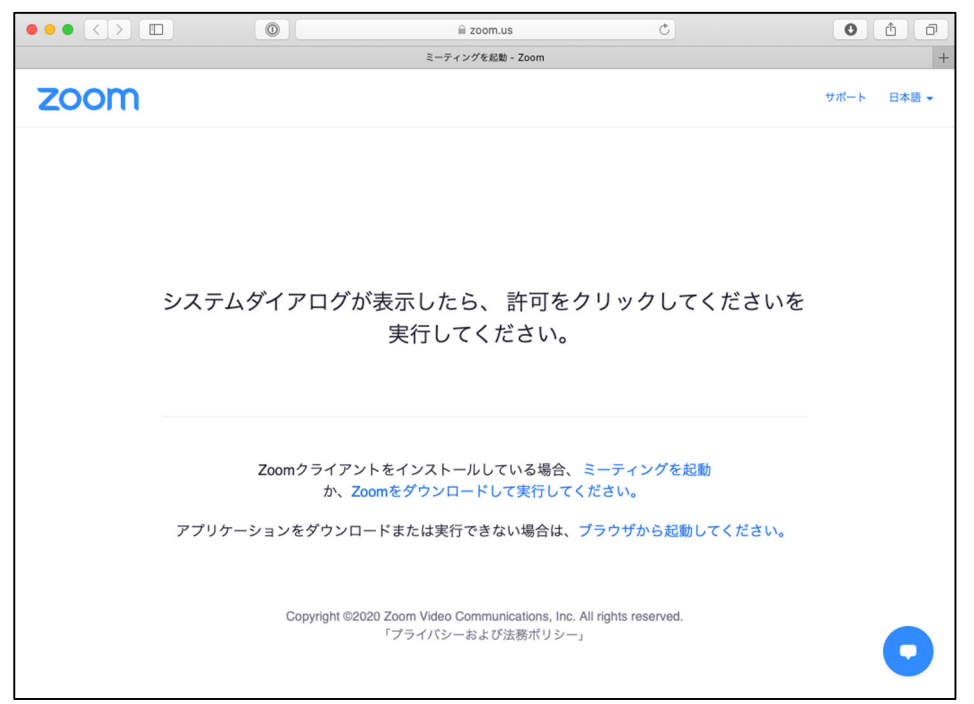

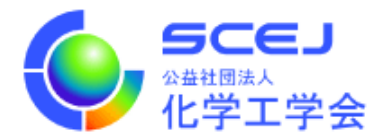

7. Zoom クライアントが起動する際にコンピュータオーディオを使用するか尋ねられた場合はコンピュー タオーディオを使用して参加して下さい。セッションに接続されたら Zoom クライアント画面の左下の マイクとビデオのアイコンを確認し、⾳声はミュートされ、ビデオはオフであることを確認して下さい (⾚い斜線が付いている状態)。そうでない場合はアイコンをクリックして状態を変更して下さい。 自分の名前を修正する必要がある場合は、画面下部の「参加者」のボタンをクリックして、右側に出て くる参加者一覧から自分を探し、マウスカーソルを合わせます。「詳細」ボタンが表示されますのでクリ ックして「名前の変更」を選択して下さい。

質問する場合は、画面右下の「手を挙げる」ボタンをクリックして座長にアピールして下さい。指名さ れたら画面左下のボタンを使ってビデオと音声を ON にしてお話しください。質疑終了後はビデオと音 声を OFF にし、また手を下げて下さい。

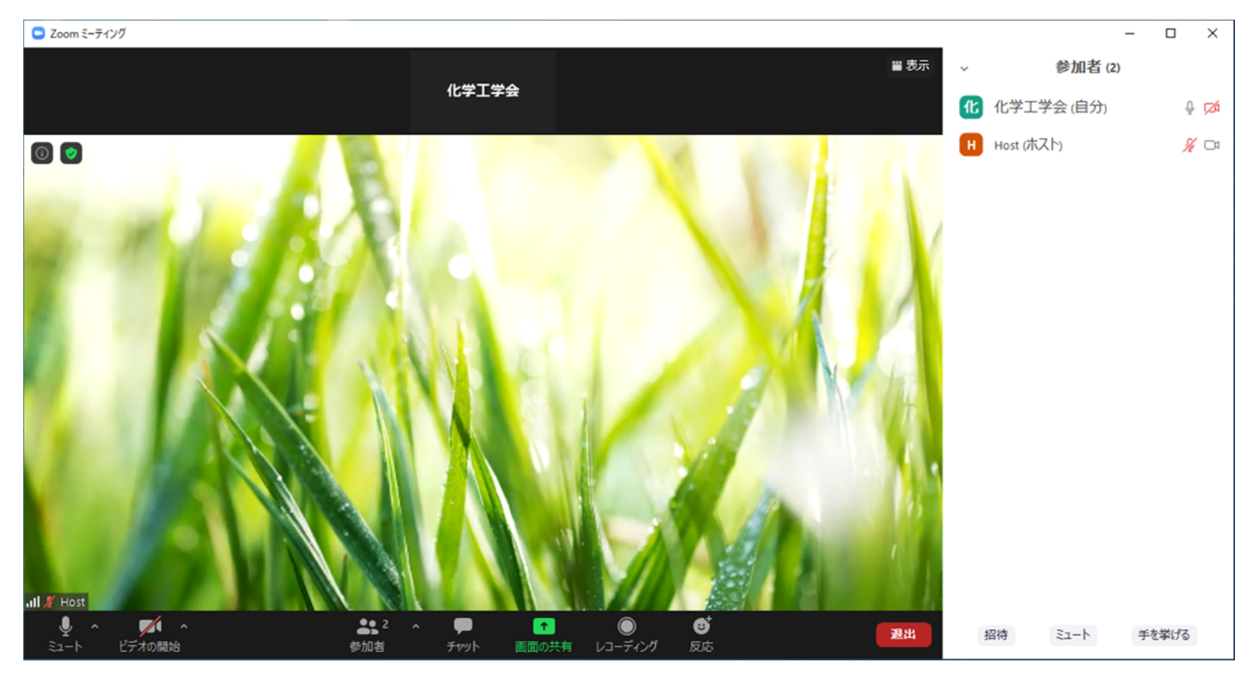

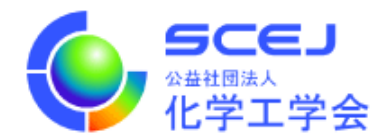

8. 質疑応答画⾯は下図のようになっており、プレゼンテーションに対してコメント・質問をすることがで きます。また著者や他の⼈が返信することができます。新たにコメント・質問をする場合はプレゼンテ ーションのタイトル・著者情報のすぐ下にある「コメント・質問を入力してください。」という入力欄 をクリックしてください。クリックすると入力欄が広がります。所属・氏名・本文を入力して、投稿す るボタンをクリックしてください。

コメントに返信したい撮合は、返信したいコメントの下にある入力欄をクリックして同様に操作してく ださい。なお、著者の方がコメント・返信される場合は入力欄に表示されるチェックボックスにチェッ クを入れてください。コメント・返信に著者マークが付与されます。

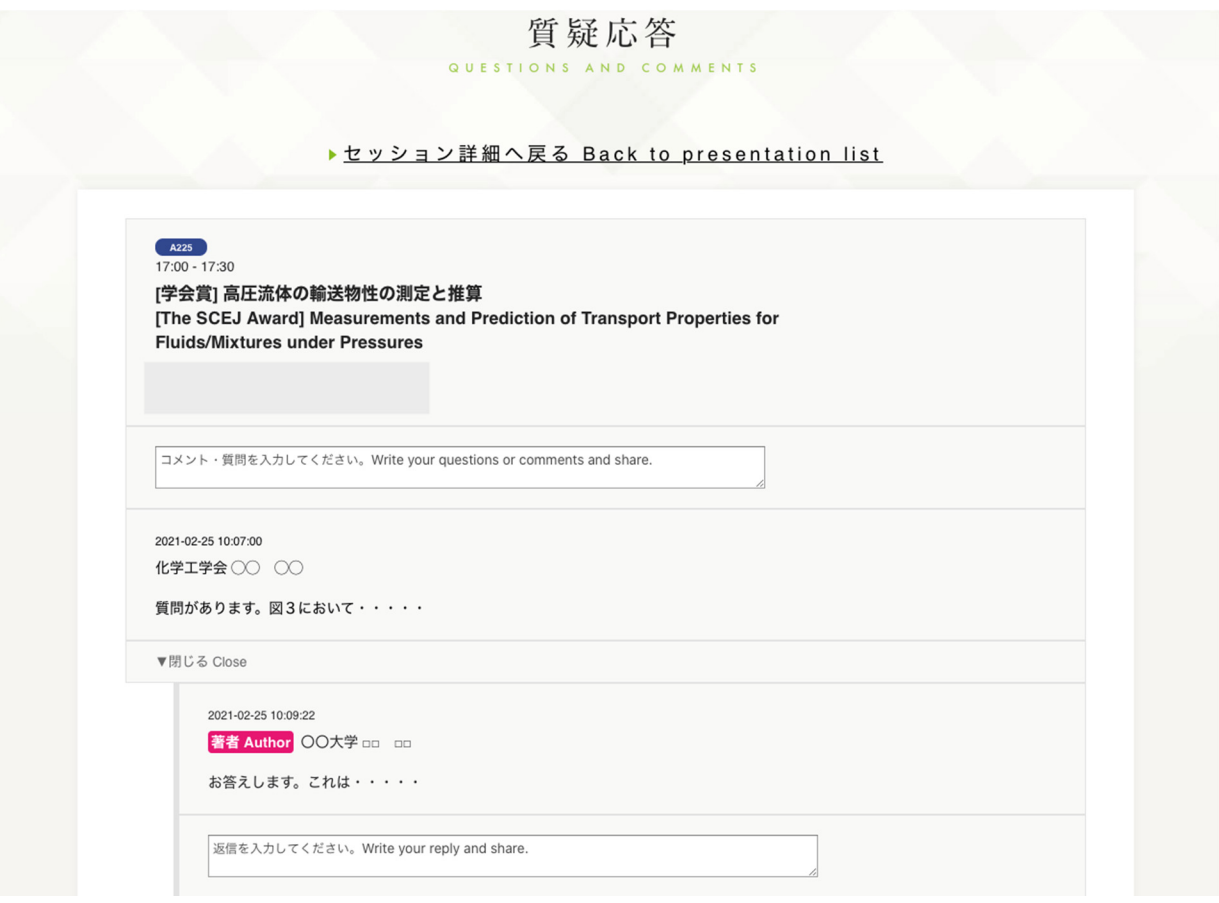

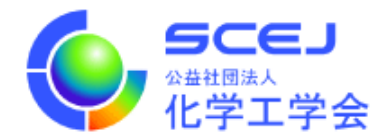

ポスターセッションについて

ポスターセッションでは Zoom のブレイクアウトルーム機能を使⽤します。ブレイクアウトルームは、Zoom 会議に参加した後、会議の中で複数の部屋に分かれて並⾏して会議を⾏う機能です。ポスター毎に 1 つの部 屋を割り当てますので、参加者の⽅は⽬的の発表が⾏われている部屋に移動して質疑を⾏ってください。

1. 上記の「セッションへの接続」の6までを行って、Zoom 会議に参加してください。ポスターセッショ ンの会議では、「ブレイクアウトルーム」というボタンが表⽰されています。現在はメインセッション と呼ばれる部屋におり、次の⼿順で発表が⾏われている部屋に移動します。「ブレイクアウトルーム」 ボタンをクリックしてください。

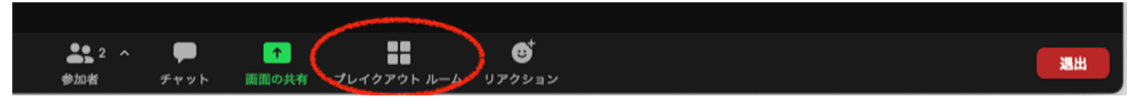

2. ポスター番号が書かれた部屋のリストが表示されます。入室したい部屋を選んで「参加」ボタンをクリ ックしてください。

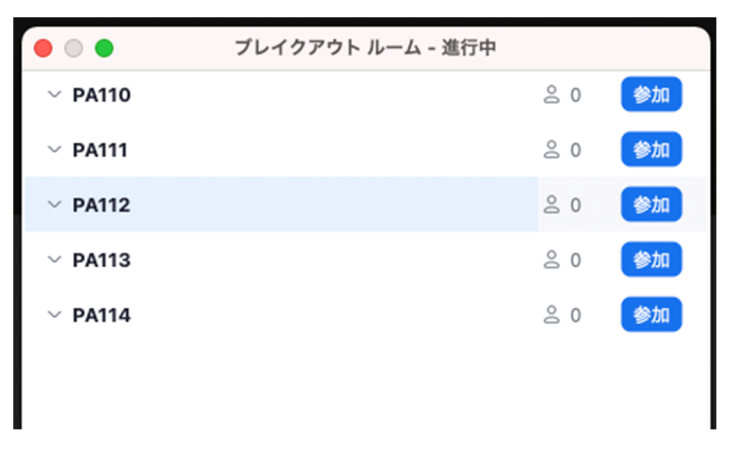

- 3. 部屋に入室すると、画面共有を使用してポスター発表が行われています。
- 4. 別の部屋に移動したい場合は、「ブレイクアウトルーム」ボタンをクリックし、「ブレイクアウトルーム を選択」を選んでください。

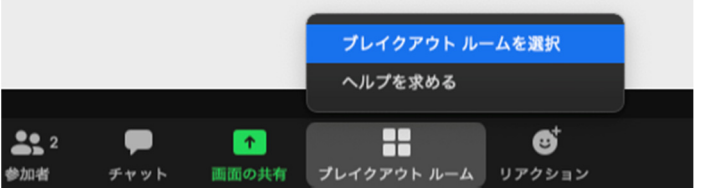

5. 2と同じように部屋のリストが表示されますので、部屋を選んで「参加」ボタンをクリックしてくださ い。(⽬的の講演がリストされていない場合は、他の Zoom ミーティングに割り当てられています。次

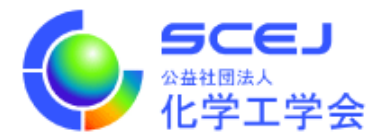

項の⼿順で Zoom ミーティングを退出し、改めて GOING VIRTUAL で⽬的の講演を選択してくださ い。)

6. Zoom 会議から退出する場合は、「ルームを退出する」ボタンをクリックしてください。メインセッシ ョンに戻るには「ブレイクアウトルームを退出する」、Zoom 会議を抜けるには「ミーティングから退 出」を選んでください。

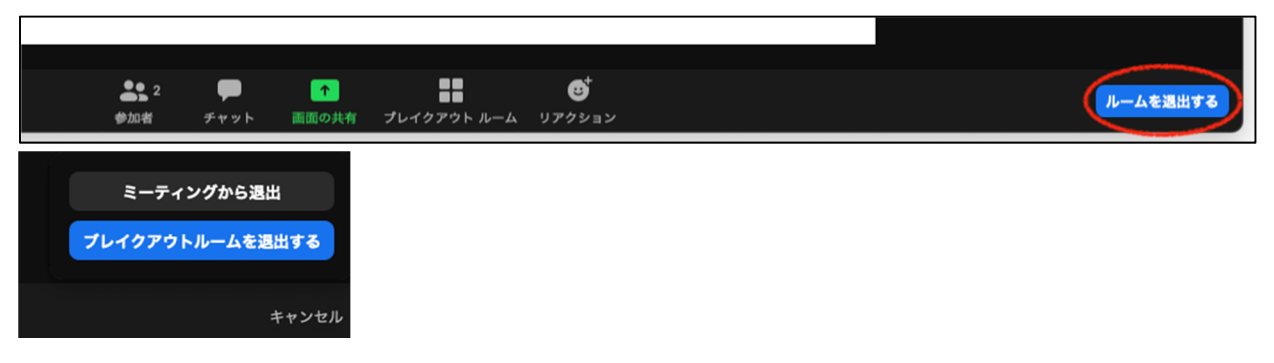